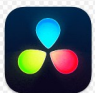

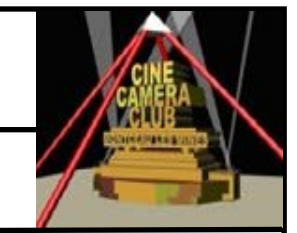

# **EXERCICE 5 : CRÉER UNE BIBLIOTHEQUE ,UN PROJET**

#### **5.1 INTRODUCTION**

**DaVinci Resolve conserve tous les projets dans son propre conteneur, appelé Bibliothèque de projets. Contrairement aux autres logiciels, vos projets ne sont pas sauvegardés à l'emplacement de votre choix. Ils sont tous dans la bibliothèque de projets**

#### **5.2 PREREQUIS**

- DvR doit être installé
- Le dossier « Projet Lycée » doit être créé sur le PC avec ses médias

### **5.3 BUT**

Créer un nouveau projet à l'intérieur d'une bibliothèque.

Une bibliothèque contenant 1 ou plusieurs projets sont indispensables pour accéder à l'interface de travail DvR

# **5.4 Création d'une nouvelle bibliothèque de projets**

#### **5.4.1 INSTRUCTIONS**

Voir **« Support Formation Partie 01.3 : CONFIGURATION DU PC ET DU LOGICIEL «** page 7)

- **1– Ouvrir DvR**
- **2– Positionner le bouton 3 « Projets » de façon à afficher la bibliothèque de projet**
- **3– Cliquer sur AJOUTER UNE BIBLIOTHEQUE DE PROJET**
- **4– Renseigner la fenêtre crée** (procédure page 7)

Nom : **Formation Lycée**

Emplacement : **. .. \FORMATION DAVINCI RESOLVE\3 - EXERCICES ET PROJETS**

 **\2-Projets\PROJET Lycée\3-Projet\**

#### **5– Créer**

- **DvR** a créé un nouveau dossier **Resolve Projects** dans **PROJET Lycée\3-Projet\**

- **DvR** a créé un menu supplémentaire **Projet Lycée** 

**6– Vérifier si OK**

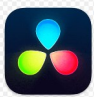

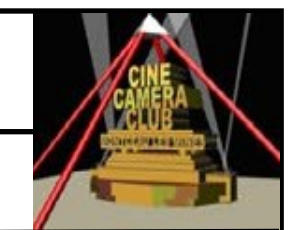

# **EXERCICE 5 : CRÉER UNE BIBLIOTHEQUE ,UN PROJET**

## **5.5 CREATION D'UN NOUVEAU PROJET**

#### **5.5.1 INSTRUCTIONS**

Voir « Support Formation Partie 01.3.4 : Création d'un nouveau projet » page 7

- **1– Cliquer sur Nouveau Projet**
- **2– Remplacer untitled project1 par Projet Lycée**
- **3– Créer**
- **DvR** a créé un nouveau dossier **Projet Lycée** dans **\Resolve Projects\Users\guest\Projects**
- **- DvR** a créé un nouveau fichier **Project.db** (.db > data base) dans **\Projet Lycée**
- **- DvR** a créé un icone **Projet Lycée** sur la page d'accueil
- **DvR** a ouvert la page **Cut** de montage

**4– Vérifier si OK**